## **How to fix problems installing Repute 2.0.22**

This FAQ explain how you can fix a problem that occurs on some computers when installing Repute 2.0 Update 22, such as:

*"The installer has insufficient privileges to modify the file .../Repute2.log"* or

*"Error reading from file ...\Repute2.log. Verify that the file exists and that you can access it"*

- 1. Open Windows' File Explorer
- 2. Navigate to C:\ProgramData\Geocentrix
- 3. Right-click on the Repute folder and select Delete
- 4. If prompted, confirm you have permission to delete the folder
- 5. If this fails, follow the additional steps belowRe-run the Repute 2 Setup program (for Update 22)

If you are unable to delete the folder in Step 2 above, follow these additional steps:

- 6. Log on to your computer with Administrator privileges
- 7. Navigate to C:\ProgramData\Geocentrix\Repute\2.0
- 8. Right-click on the 2.0 folder and select Properties
- 9. Select the Security tab and click Advanced
- 10. If the Owner is not set to Administrators:
	- a. Click Change
	- b. Click Advanced and then click Find Now
	- c. Scroll down the Search results, select Administrators, and click OK
	- d. Click OK again
	- e. Tick the box 'Replace owner on subcontainers and objects'
	- f. Tick the box 'Replace all child object permission entries with inheritable permission entries from this object'
	- g. Check that the Permission entry for Administrators shows Access as 'Full control' (if not, follow the instructions below to fix this) and click OK
- 11. Click OK to close the Properties box
- 12. Attempt to delete the file, as explained in Steps 1-5 above

If Administrators do not have'Full control' in Step g above, follow these additional steps:

- 13. Select Administrators in the Permission entries box and click Add
- 14. Click Select a principal
- 15. Click Advanced and then click Find Now
- 16. Scroll down the Search results, select Administrators, and click OK
- 17. Click OK again
- 18. Tick the checkbox Full control and click OK
- 19. When back in the Advanced Setting box, continue with Step 11 above
- 20. If you need further help, please contact Geocentrix Technical Support via:

[support@geocentrix.co.uk](mailto:support@geocentrix.co.uk)

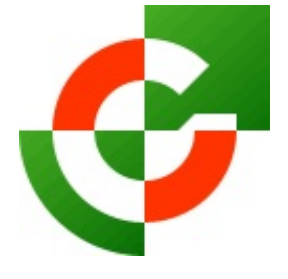

Geocentrix Ltd

Scenic House 54 Wilmot Way Banstead Surrey SM7 2PY United Kingdom

www.geocentrix.co.uk support@geocentrix.co.uk +44 (0)1737 373963

> **Director** Andrew Bond MA MSc PhD DIC FICE CEng

> > Registered office as above

Registered in England No. 3738829

VAT Registration No GB 709 3785 07

Geocentrix is a registered trademark of Geocentrix Ltd